# **Podstawy Final Cut Pro Okno Viewer Jakub Balicki 2006**

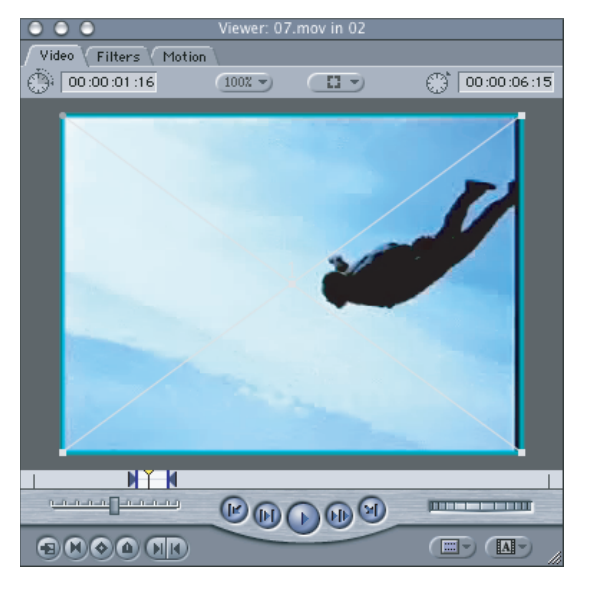

#### **Okno Viewer**

W trakcie pracy w Final Cut Pro (Express) zazwyczaj pracuje się z dwoma oknami podgladu (viewportami). Jedno z nich (Canvas) służy do odtwarzania i rekomponowania tworzonej w programie kompozycji audiowizualnej - jest ono zazwyczaj umieszczone z prawej strony. Analogicznie wyglądające (z niewielkimi różnicami w detalach) lewe okno to miejsce podgladu i indywidualnej reedycji materiałów przeznaczonych do umieszczenia (w całóści lub cześci) w kompozycji finalnej. To właśnie okno Viewer - podmiot tego opracowania.

Możliwy jest w nim podgląd zarówno materiału wideo, jak i audio (prezentowanego w postaci diagramu przedstawiającego graficznie natężenie dźwieku w kanale/kanałach i cechy modyfikacji takie jak poziom wzmocnienia, czy stosowane filtry). Opisane tu cechy dotyczą działania pierwszych zakładek (Video lub/i Audio). Kolejne dwie pozwalają nam śledzić i wpływać na regulację zarówno podstawowych cech materiału jak i zastosowanych filtrów.

### **Zak!adka Video**

Pierwszą opisaną zakładką jest zakładka Video której większość interfejsu jest podobna lub identyczna w działaniu do elementów kontrolnych okna Canvas.

#### **Czas**

W górnej cześci okna znajdują się dwa liczniki czasu w standardzie SMPTE (godziny : minuty : sekundy : klatki). Lewy informuje o całości czasu trwania uzyskanej kompozycji, zaś lewy wskazuje bieżący czas (czyli miejsce, nad którym znajduje się wirtualna w tym wypadku "głowica magnetowidu").<br>Wiewer Siluy

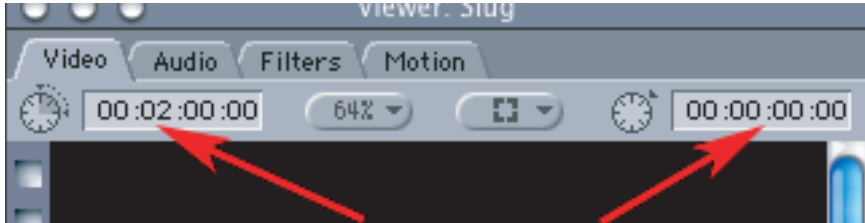

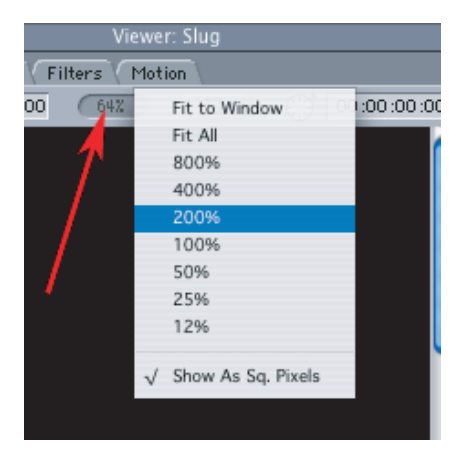

### **Skalowanie obrazu**

Przycisk z opisem numeryczno-procentowym obok lewego licznika czasu informuje nas o bierzącym powiekszeniu obrazu, przy czym 100% oznacza, że jeden piksel obrazu jest równy jednemu pixelowi materiału finalnego (liczonego w kwadratowych pixelach). Po naciśnięciu tego przycisku rozwija sie menu zawierające polecenia:

- Fit to Window - dopasuj powiększenie kadru wideo do rozmiaru okna

- Fit All - zmieść w oknie wszystkie elementy kompozycji (bez wzgledu na to ile mogą wystawać poza kadr obrazu wideo.

- 800% - 12% - stałe nastawy powiekszenia

- Show As Sq. Pixels - pozwala uniknąć horyzontalnej deformacji materiału wideo i obrazów nieruchomych wynikającej z różnicy standardów proporcji boków pixeli.

Dodatkowo skalować obraz można też z klawiatury (np: naciskając klawisz Jab#ko z klawiszami plus lub minus, analogicznie jak np: w Adobe Illustratorze czy Photoshopie).

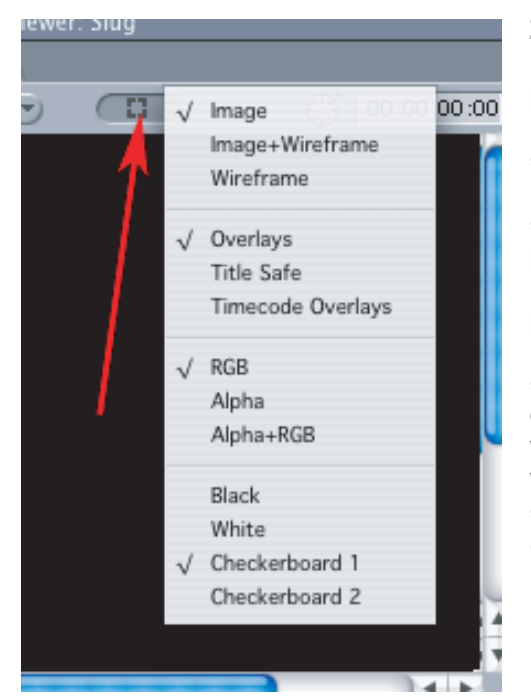

# **Zarządanie widokiem**

Przycisk obok prawego licznika czasu pozwala na określenie sposobu prezentacji materiału i elementów technicznych w oknie Canvas. Polecenia sterujące podzielone są na cztery grupy (od góry): - umożliwiają wyświetlanie bieżącej klatki animacji (Image) i elementów konstrukcyjnych takich jak ścieżki ruchu czy obwiednia (Wireframe). - informacji o marginesach, które potencjalnie moga być niewidoczne podczas dystrybucji obrazu finalnego w różnych technologiach, nakłada na obraz timekody, oraz ostrzega o obszarach potencjalnie problematycznych pod kątem kalibracji obrazu w zakresie jasności (Excess Luma) czyli czymś w rodzaju "ekspozycji" - wymuszają wyświetlanie obrazu barwnego (RGB) jak/i informacji

o związanym z nim kanale przezroczystości (Alpha) przedstawianym w postaci czerwonej maski (analogicznie jak szybka maska w AdobePhotoshop).

- określa robocze tło materiału (w tym "szachownice przezroczystości" analogiczne do tych znanych z Adobe Photoshopa).

# **Kontrolery transportu**

Okno Canvas wyposażone jest w zestaw "przycisków" i "pokręteł" analogiczny do tego jaki można znaleźć na magnetowidach edycyjnych. Są one analogiczne, do tych z okna Viewer.

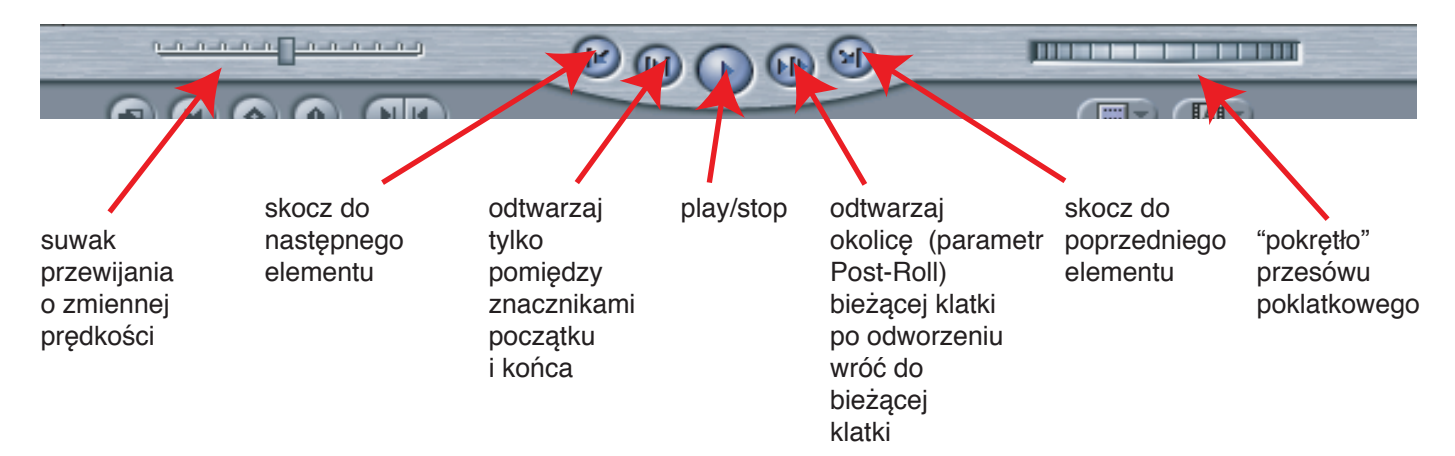

### **Kontroler markerów i kluczy**

W lewymdolnym rogu palety znajduje się sześć przycisków umożliwiających na (od lewej):

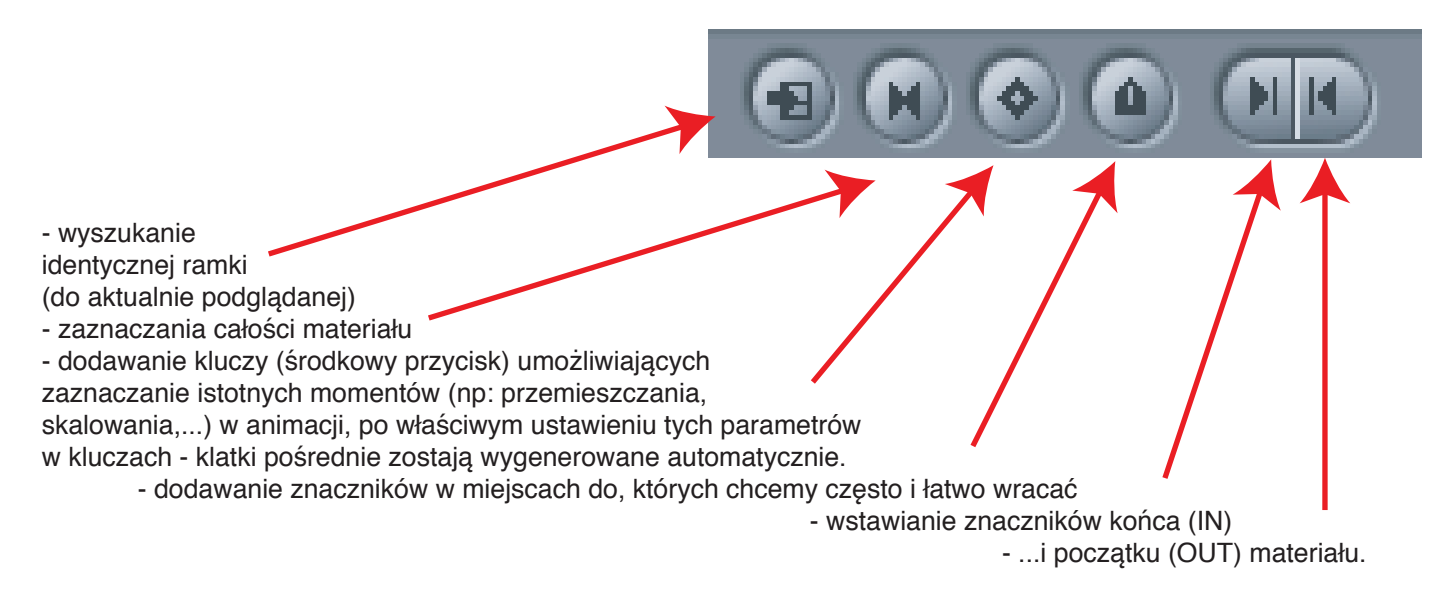

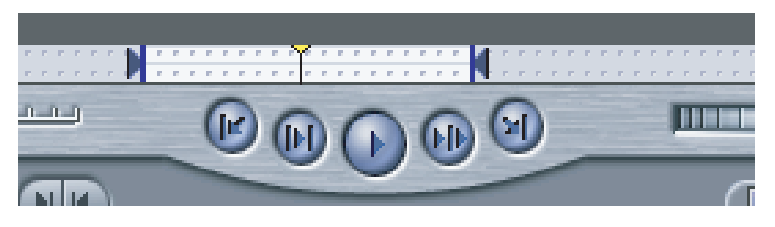

# **Linia czasu**

Poniżej okna z podgladem , znajduje sie belka symbolizująca wirtualna, rowinieta na płasko "taśme" z przegladanym materiałem finalnym (gdzie w lewo jest poczatek, a w prawo koniec). Znacznik z źółtym trujkatem wskazuje aktualnie wyświetlany moment animacji. Po jego obu stronach można dodać (niebieskie trujkaty) znaczniki początku i końca materiału (jeżeli chcemy by np: z klipu załaczyć mniejszy - wybrany wycinek do kompozycji).

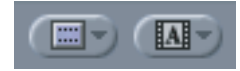

# **Przyciski szybkiego dostępu**

W prawym dolnym narożniku okna zakładki Video znajdują się dwa przyciski ułatwiajace dostęp do:

Ostanio wykorzystywanych klipów (lewy).

Du zawartości teczki Video Generators i teczki Favorites (analogicznie jak w zakładce Effects okna Browser).

## **Zak!adka Filters**

Zakładka ta pozwala kontrolować zmiane wyglądu / działania klipu następującą w wyniku działania filtrów. Filtry można dodawać np: przeciagając je z teczek w oknie Browser zakładce Effects.

Przestawiając je w układzie pionowym można określić kolejność nadawania przez nie zmian na klipie (czasami miewa to decydujące działanie).

Możliwe jest też regulowanie nateżenie działania filutru (lub stanu jego parametru) na lini czasu (dodawanie kluczy).

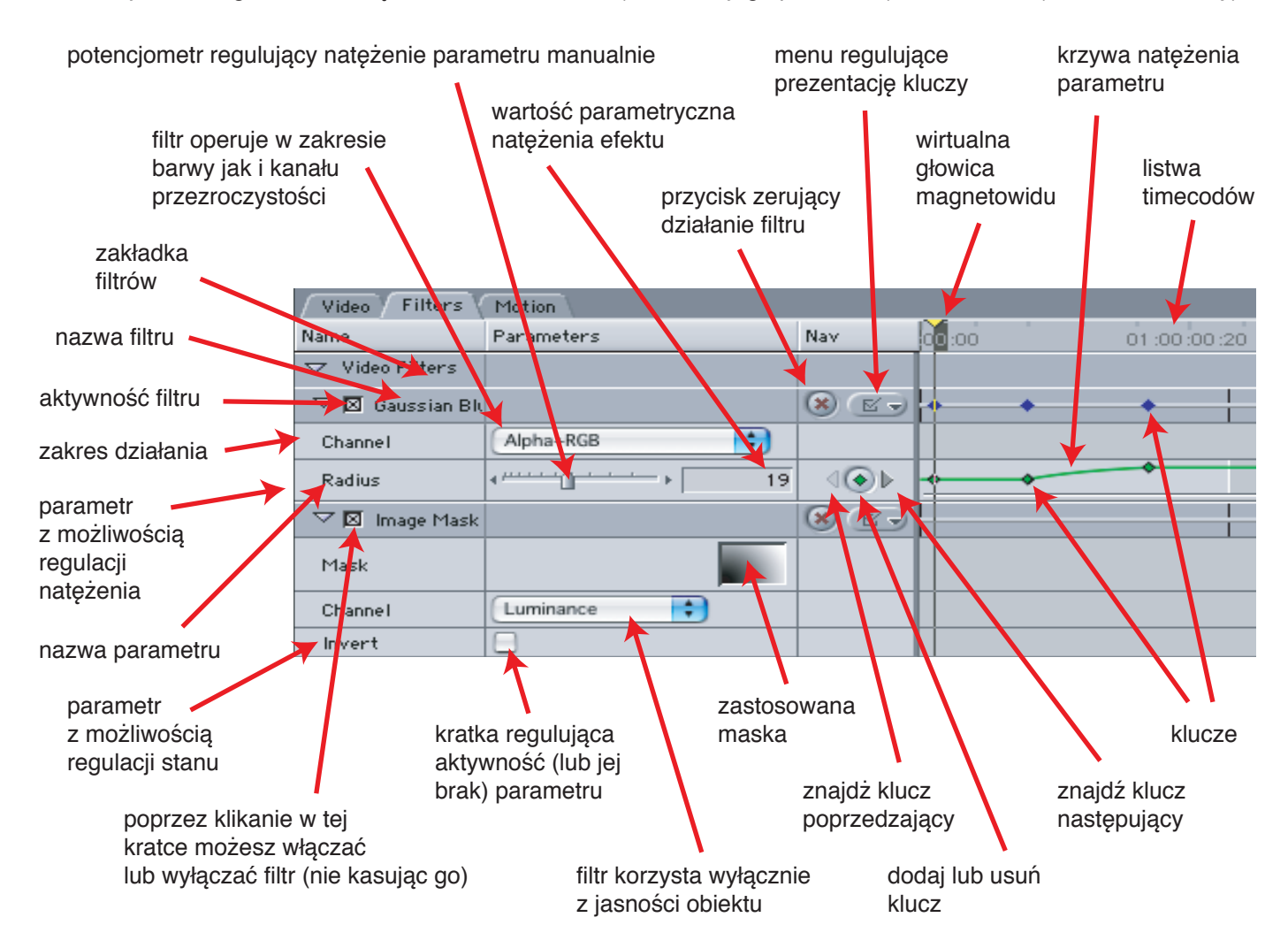

# **Zak!adka Motion**

W tej zakładce zebrane są wszystkie podstawowe cechy klipu (takie jak położenie, wielkość, deformacja itp.) jak również podstawowe modyfikatory (kadr, cień rzucany,...), przy czym zdecydowana większość ich parametrów podlega kluczowaniu. Obsługa i prezentacja kluczy jest analogiczna do tej zastosowanej w zakładce Filters.

 $\triangledown$  Opacity

Opacity

# **Basic Motion**

Ta cześć dotyczy cech takich jak wielkość obiektu (Scale), jego obrót (Rotation), położenie na płaszczyżnie (Center) podawane jako różnica względem środka kadru kompozycji i położenie krzywej z punktami węzłowymi i korekcyjnymi (Anchor Point) podawane w postaci różnicy od parametru Center.

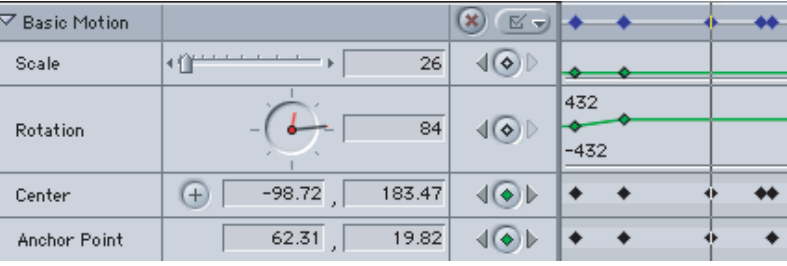

## **Crop**

Określone tu sa cechy kadrowania materiału (kadr jest prostokątny). Przycięcie poszczególnych brzegów podawane jest w procentach całości rozmiaru klipu. Jeżeli suma pary parametrów przekracza 100 to następuje odpowiednie odsłonięcie. Ostatni parametr określa stopień zmiękczenia brzegów (zanik do przezroczystości).

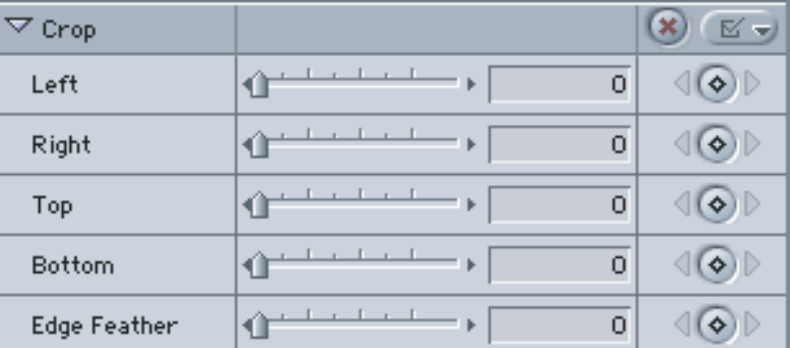

## **Distort**

Reguluje deformację. Można niezależnie określać położenie każdego z narożników kadru (uzyskując przykładowo namiastkę rzutu w perspektywie zbieżnej), jak i regulować zachwianie proporcji boków wzgledem siebie (Aspect Ratio).

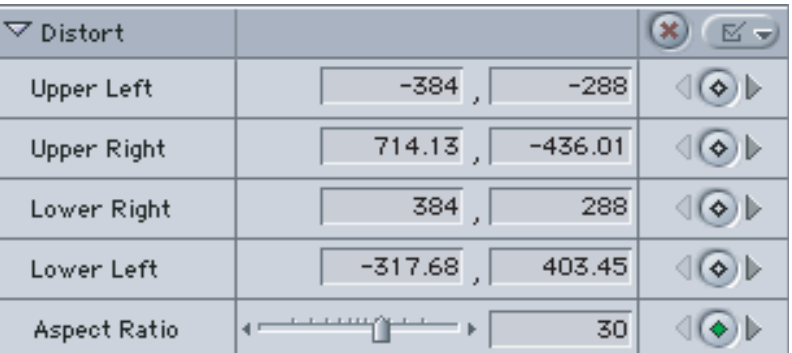

### **Opacity**

Transparentność materiału.

## **Drop Shadow**

Opcja ta jest analogiczna do tej znanej z PhotoShopa jako efekt do warstwy. Pozwala dodać płaski (równoległy) cień do klipu regulując jego przesunięcie (offset), kąt padania promieni światła (Angle), zabarwienie (Color), zmiękczenie krawędzi (Softness) i transparentność (Opacity). Wszystkie te parametry można dodatkowo kluczować.

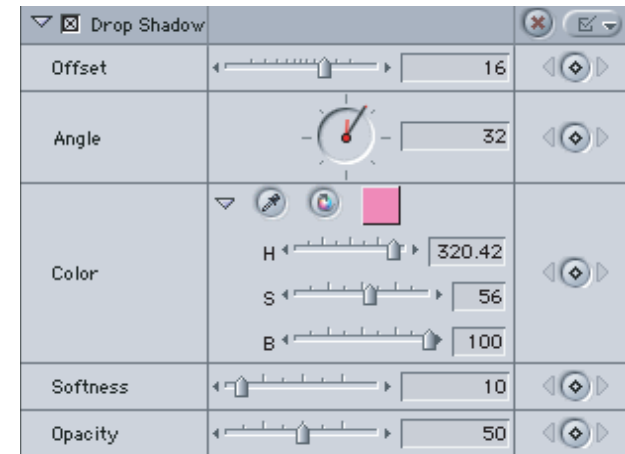

100

 $\langle \cdot | \cdot \rangle$ 

# **Motion Blur**

Mechanizm ten pozwala uzyskiwać efekt zbliżony do klasycznych fotogramów przedstawiających ruchome (względem aparatu / kamery obiekty). Sa zazwyczaj one mniej ostre od tych nieruchomych i zarazem

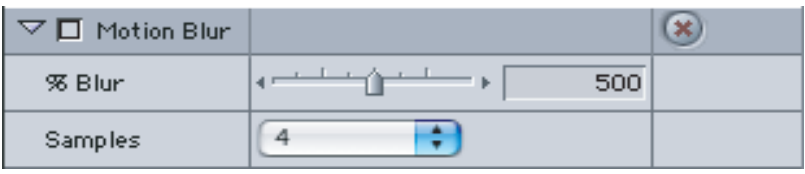

rozmyte po trajektorii swojego ruchu. Co wiecej te znajdujące się bliżej kamery rozmywają się bardziej niż te odleglejsze (jak też oczywiście analogicznie ma się sprawa powiązania ich rozmycia, z predkościa, z którą się przemieszczały). W tym celu możemy zarówno regulować długość "rozmycia" obiektu (Blur). Jak i liczbę "duchów" (transparentnych kopii obiektu) używanych do jego uzyskania - maksymalnie 32 (liczbę regulujemy w Samples). Mechanizm ten bywa szczególnie przydatny - gdy klip porusza się szybko na kontrastowym tle (szybko oznacza, ze przemieszczenie pomiedzy kadrami zbliża sie do 1/3 i wiecej jedgo rozmiaru w kierunku ruchu) i dla odbiorcy staje się on zauważalny jako seria 'błysków" zamiast płynnego ruchu. Podobny problem pojawia się gdy regulując prędkość odtwarzania klipu (Speed) wybieramy wartości zdecydowanie poniżej 100% (oczywiście nic w pełni nie zastąpi klipu posiadającego odpowiednią ilość klatek, ale pozwala redukować negatywny efekt związany z ich niedoborem).

## **Zak!adka Audio**

Jeżeli znajdujący się w oknie Viewer element posiada ścieżkę dzwiękową (albo po prostu jest taką ścieżką) wtedy dostępna jest również zakładka Audio pozwalająca zarówno przycinać odpowiednie do potrzeb kawałki dżwięku, filtrować go i korygować kilka podstawowych cech. Jego reprezentacja różni się też oczywiście od materiału wideo. W oknie Viewer jest wtedy wyświetlany diagram opisujący natężenie dźwięku (lub dwa w wypadku materiału stereo).

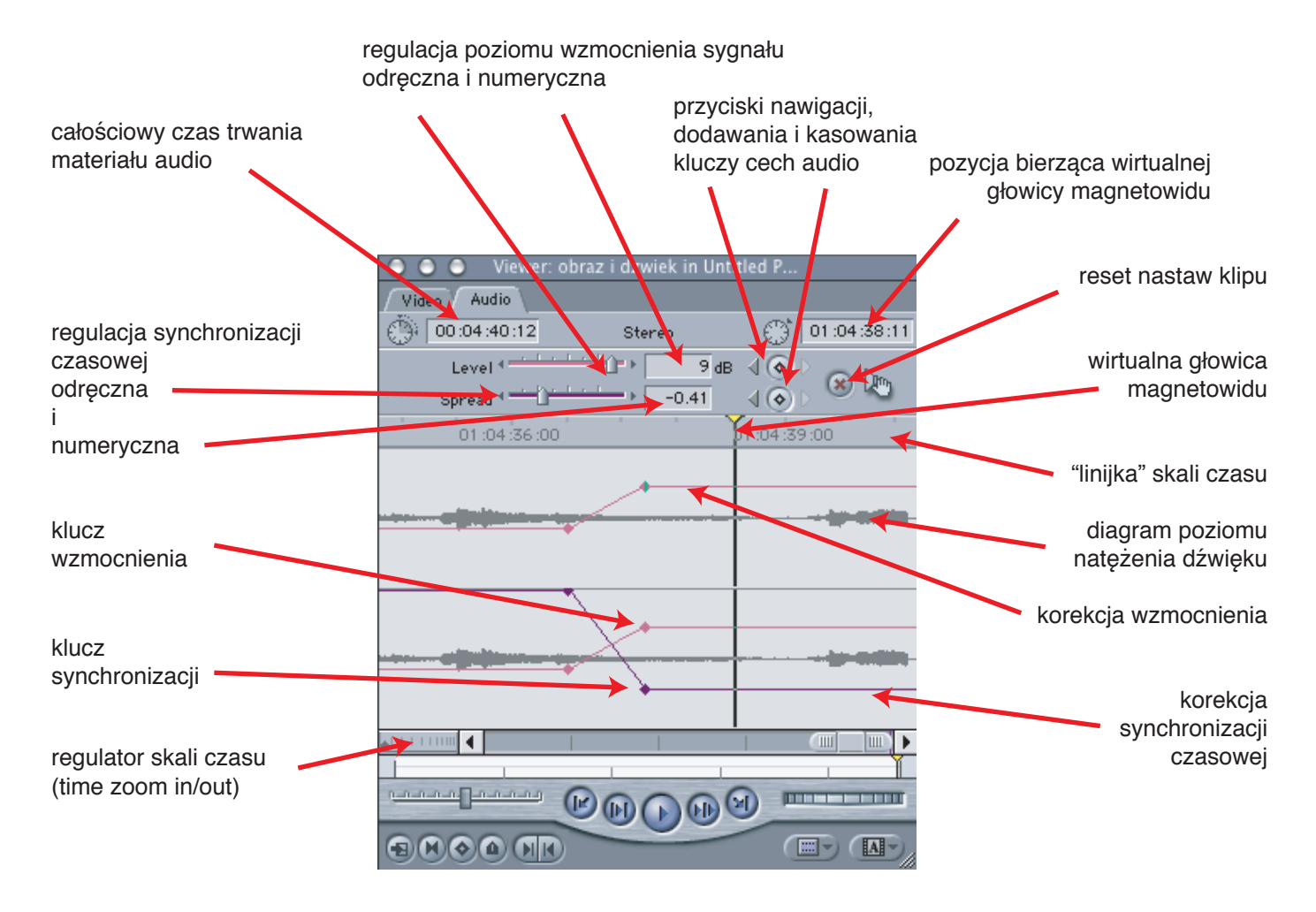